# **Instructie warehouse webportal**

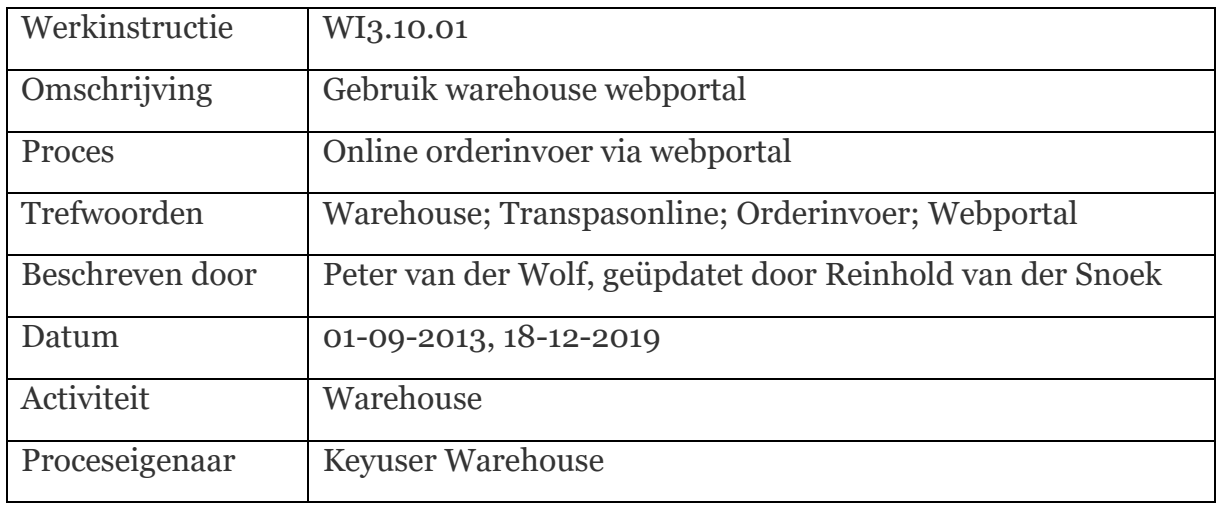

## **Inloggen Transpas Online:**

Stap 1: Ga naar [www.reenen.nl](http://www.reenen.nl/)

## Stap 2: Klik op 'Login' boven in de balk

# Stap 3: Klik op de link 'Order Entry'

Als het goed is komt u op een webpagina waar u kunt inloggen. Mocht dit niet werken, klik op *onderstaande link:*

*<https://www.transpasonline.nl/live/il/?vanreenen>*

Stap 4: Log in met uw gebruikersnaam en wachtwoord

# **Opvragen voorraad:**

Stap 1: Klik op de button 'Voorraadlijst'

Stap 2: Klik op het tabblad 'Voorraad'

Stap 3: Selecteer de gewenste Artikelgroep *(indien van toepassing)*

Stap 4: Selecteer het gewenste Artikel

# **Opvragen mutaties:**

Stap 1: Klik op de button 'Voorraadlijst'

Stap 2: Klik op het tabblad 'Mutaties'

Stap 3: Zet een vinkje bij 'Afhalen' voor alle binnenkomsten, of zet een vinkje bij 'Leveren'

voor alle uitleveringen Stap 4: Selecteer de gewenste datum bij 'Datum vanaf' Stap 5: Selecteer de gewenste Artikelgroep *(indien van toepassing)* Stap 6: Selecteer het gewenste Artikel

# **Uitslagorders invoeren:**

Klik op de button 'Uistlagorders' <sup>Uitslagorders</sup> en klik op het plusje\* om een nieuwe order aan te maken.

De velden 'Voorraad Klant' en 'Filiaal' zullen automatisch gevuld worden bij het maken van een nieuwe order.

Als u een speciale referentie wilt invoeren, dan kan dat in het veld 'Referentie'.

Selecteer in het veld 'Laad Datum' de gewenste laaddatum of verzenddatum.

 $\sqrt{4}$ 

Als u de goederen liever zelf wilt ophalen vanuit de opslag bij het Van Reenen Warehouse dan kan u een laadtijd invullen.

Zijn er aanvullende opmerkingen voor de manier van laden dan kan u die ingeven in het veld 'Laad Opmerking'. Deze opmerking wordt eventueel meegegeven aan de Transportopdracht. Geef daarna de gegevens in van de 'Los Relatie'. Als de losrelatie nog niet in de tabel staat dan de velden 'Los Naam', 'Los Adres', 'Los Postcode', 'Los Land' en eventueel 'Los Telefoonnummer' en 'Los E-Mail' invullen.

U hoeft elke relatie maar één keer toe te voegen, de volgende keer kunt u de relatie selecteren in het veld 'Los Relatie'.

Als er op het adres met een laadklep gelost moet worden, zet dan het vinkje aan achter 'Klep Lossen'.

Als er op het adres met een Kooi-Aap gelost moet worden, zet dan het vinkje aan achter 'Kooi-aap'.

Selecteer in het veld 'Los Datum' de gewenste losdatum en geef indien van toepassing de gewenste lostijd op.

Geef in het veld 'Los Referentie' de referentie op die voor het lossen van belang is.

Zijn er specifieke eisen waar rekening mee moet worden gehouden bij het lossen van de goederen, dan kunnen die worden ingegeven in het veld 'Los Opmerking'. *(Ook als er met*

*een bakwagen moet worden gelost dient dat hier te worden vermeld)*

\* Het betreffende plusje:

X | *A* Bevestigen | Maak sjabloon | b) Kopie

Als alle uitslaggegevens zijn ingevoerd kunnen de gewenste artikelen voor uitslag worden ingegeven. Klik hiervoor op het plusje onder de zojuist ingevulde velden. Er zal een regel verschijnen waar u het artikel kunt invoeren. Geef dan in het veld 'Voorraad Record' de gewenste locatie op Geef in het veld 'Eenheid Aantal' het gewenste aantal in. Kies in het veld 'Eenheid' de gewenste eenheid.

- $-$  DS  $=$  Doos
- EUR = Europallet
- WWP = Wegwerp Pallet
- PAM = Pallet Afwijkende Maat

Daarna kan de uitslagorder bevestigd worden via de knop

'Bevestigen' Bevestigen v boven aan de pagina.

Zolang de order nog niet is bevestigd kunt u hem nog verwijderen door op de knop  $\mathbf{\times}$  te klikken.

Zodra u de order heeft bevestigd is deze door Van Reenen in ontvangen en kan deze in behandeling worden genomen.

Mocht u na het bevestigen toch nog wijzigingen willen doorgeven, dan kan dit nog via de 'Archief orders' totdat deze order echt in behandeling is genomen door Van Reenen. Als de order al in behandeling is genomen dan kan er op de webportal niets meer worden gewijzigd. Om dan toch nog wijzigingen door te geven moet even contact worden opgenomen met de Warehouseafdeling van Van Reenen.

# **Archief uitslagorders inzien**

In het scherm van de 'Uitslagorders' kunnen ook de gearchiveerde uitslagorders worden ingezien.

Boven aan de linkerkant van het scherm is de knop 'Archief' te zien.

Klik hierop en in het scherm wat daarna geopend wordt staan alle nog lopende orders en de afgehandelde orders.

U kan een order zoeken doormiddel van het referentienummer in te vullen in het zoekveld. Ook kan gezocht worden door het instellen van een datumbereik.

Als u een ingegeven order wilt wijzigen dan kan dit door middel van de knop 'Reset'. Via deze knop wordt de order teruggezet naar het Orderinvoer-scherm, waar de order kan worden aangepast.

*(Let op! Dit werkt alleen bij orders met de status: Wachtend)*

## **Zoeken van voorraad:**

Stap 1: Klik op de button 'Voorraad zoeken' Stap 2: Selecteer het gewenste artikel

# **Afdrukken van overzichten:**

In de verschillende schermen is door middel van deze button  $\Box$  een voorraadoverzicht of een mutatieoverzicht als pdf te downloaden.

In het (Archief-)uitslagorderscherm zijn o.a. de volgende documenten te downloaden:

- -Stickers (diverse formaten)
- -Vrachtbrief
- -Verzendlijst
- -Orderlijst
- -CMR
- -Voorraadoverzicht
- -Mutatieoverzicht

# **Track en Trace van uitslagorder tijdens Transport**

*(Dit kan alleen als u het transport door Van Reenen Transport laat doen)*

Mocht u zich in een andere tab, dan de 'home'-tab bevinden, klik op deze knop om terug te

gaan naar de homepagina: Klik hier op de pictogram 'Orderoverzicht'. <sup>Orderoverzicht</sup>

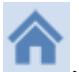

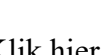

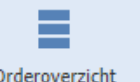

Met behulp van de zoekfunctie kan u heel gemakkelijk een zending terugvinden en de gewenste Track en Trace informatie achterhalen.

## **Inzicht in actuele voorraad**

Voor het inzien van uw actuele voorraad kunt u de menu-optie 'Voorraad' kiezen. Selecteer daarna de knop 'Voorraadlijst'.

Selecteer daarna het tabblad 'Voorraad'.

Selecteer hier een Artikelgroep en eventueel een artikel. Onder in het scherm wordt de voorraad getoond van het geselecteerde artikel.

Via het tabblad 'Mutaties' kunnen de voorraadmutaties worden ingezien. Vink 'Afhalen' aan voor binnenkomsten of vink 'Leveren' aan voor uitleveringen. Kies daarna een Datum vanaf, eventueel een artikelgroep en daarna een artikel en de voorraadmutaties worden getoond. Tevens is het mogelijk om snel voorraad te zoeken. Selecteer daarvoor de knop 'Voorraad zoeken' en selecteer daarna een artikel. In het onderste venster wordt in het tabblad 'Voorraadlijst' de voorraad van geselecteerde artikel getoond en op het tabblad 'Mutaties' is het voorraad verloop te zien.

# **Wie biedt de Warehouse-webportal informatie?**

De Warehouse-webportal biedt informatie aan klanten die gebruik maken van de warehouse faciliteiten van Van Reenen. Ook al geeft u geen Uitslagorders in via de webportal dan biedt de portal evenwel nuttige informatie aangaande uitslagorders, actuele voorraadposities of mutaties. Kortom door deze dienst kunt u op ieder gewenst moment een kijkje nemen in het warehouse van Van Reenen om de status van uw voorraad in te zien.

#### **Hoe kan ik mij aanmelden voor een login?**

Als u interesse heeft in de webportal, neem dan contact op met uw accountmanager en geef hierbij in ieder geval de volgende informatie door:

- Bedrijfsnaam
- Contactpersoon
- Telefoonnummer
- E-mailadres
- Wij willen graag gebruik maken van de volgende mogelijkheden van de webportal:
	- o Aanmaak uitslagorders Ja/Nee
	- o Inzien voorraadpositie Ja/Nee
	- o Inzien transportorders Ja/Nee